# **Parent Guide to SportsEngine**

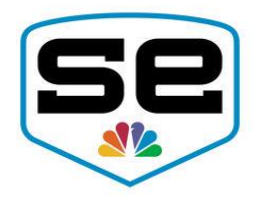

Welcome to your team! In order to keep up to date with all things regarding your team, P.L.A.Y. uses SportsEngine, a mobile app used for sports management. We have compiled a quick user guide to SportsEngine so that you and your team can effectively stay in the loop.

#### **Why do we use SportsEngine?**

- The ability to view your sports schedule
- Team information right at your fingertips
- Messaging and chat
- The ability to RSVP to events
- Easy access to view rosters
- Live scoring and stats
- The ability to add guardians

### **How to set up SportsEngine**

- 1. Download the SportsEngine app in the iTunes or Android store
- 2. Create an account or login to your existing account
- 3. On the bottom toolbar, look for "teams" with a star logo
- 4. In the top right corner find the search bar and enter your team ID number and "favorite" it by clicking the star next to the number
	- a. Your team ID can be found on your teampage on the SportsEngine website or on the email you should have received upon being admitted to the team
	- b. Another way to find it is by going to [www.playinfo.org](http://www.playinfo.org/) and locating the team number is in the upper left corner of the team page

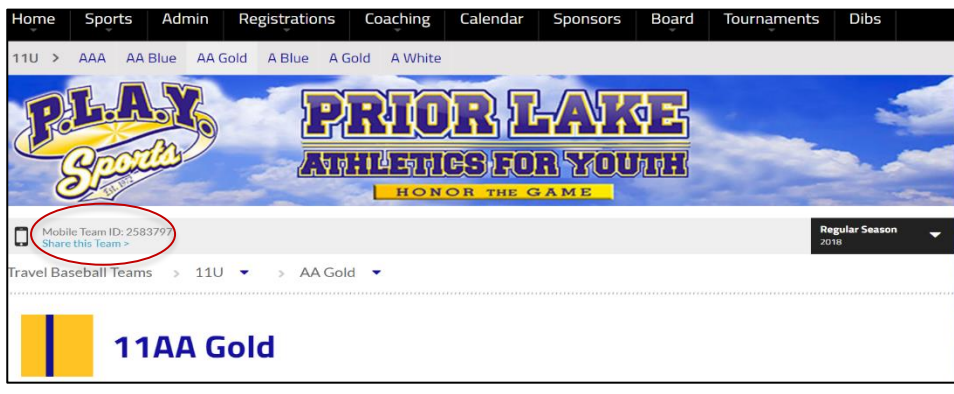

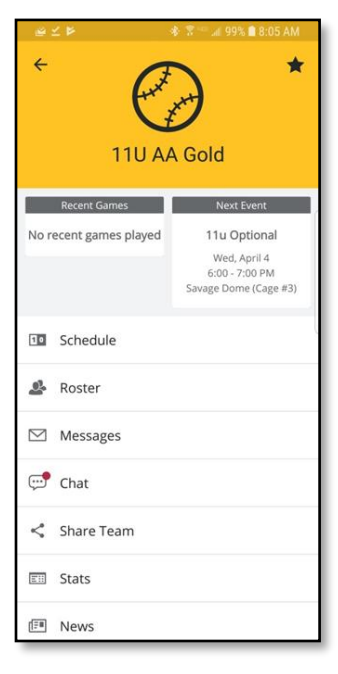

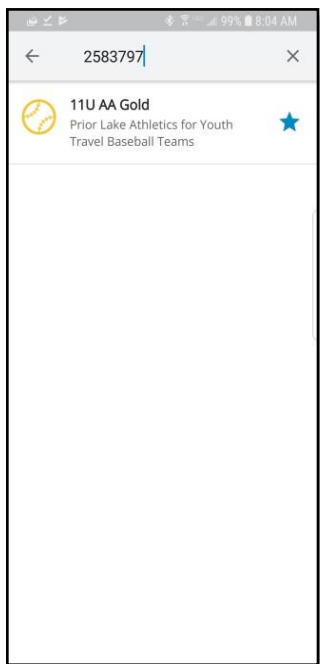

# **Navigating the app**

Adding a guardian

- 1. Click on the Account tab
- 2. Select the athlete for which you'd like to add a guardian
- 3. Select the guardians tab and choose 'Add Guardian'
- 4. Simply enter their email. The guardian will get a notification letting them know they have been added. If they already have a SportsEngine account, they can simply accept the guardianship. If not, they will be prompted to create an account. You will receive notification once the guardianship is completed.

**Scheduling** 

- 1. Select your team in the favorites tab
- 2. Click on the arrow icon in the top right corner and choose if you want to include a game and practices or simply games

#### Adding a game/event

- 1. Log in and navigate to TeamCenter
- 2. Click the schedule
- 3. Click the blue plus sign in the bottom right corner of screen
- 4. Click New Game or New Event. A window will pop up allowing you to enter the details of your game/event including date, location, and any additional notes or instructions for players.

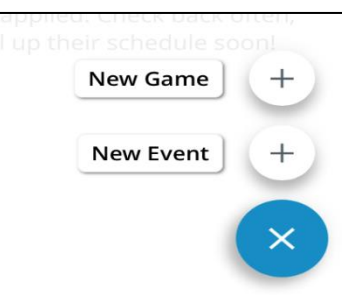

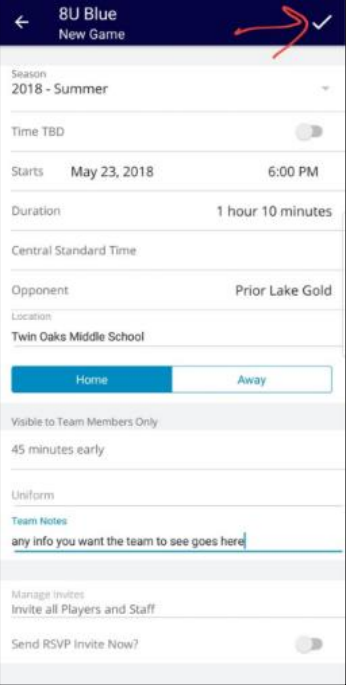

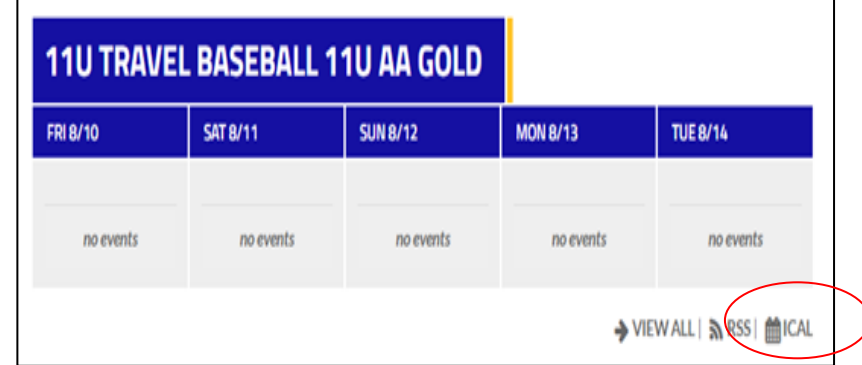

# **Navigating the webpage**

Finding the team page

1. Under playinfo.org, click the drop-down menu for sports and locate your team

Subscribe to the team calendar

- 1. Go online to our homepage at *playinfo.org*
- 2. Scroll down to your calendar on your sports homepage and in the bottom right corner select the button that says iCal
- 3. Instructions will appear how to merge the schedule with your calendar app

#### **Other questions or concerns?**

Talk to your team coordinator or visit SportsEngine's help center page online.